## VoiceThread Student Guide

For any VoiceThread assignment, you will find your instructions, a to-do list, and basic status information on the right side of the screen. Click the yellow **Start assignment** button when you are ready to begin your work. You can always leave the assignment and come back later to finish.

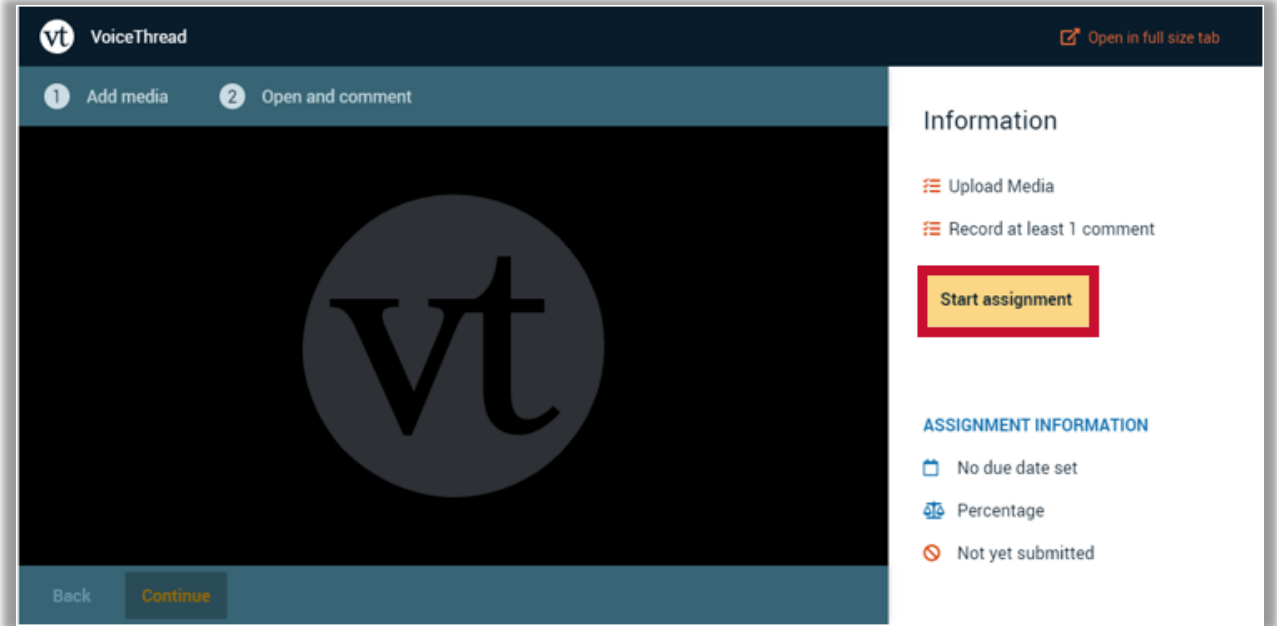

There are three types of assignments your instructor might ask you to submit in VoiceThread:

- Watch a VoiceThread
- Create a VoiceThread
- Comment on a VoiceThread

## Submitting a Watch Assignment

This [video tutorial on submitting](https://www.youtube.com/watch?v=5zQJSNj9tAU) a Watch Assignment in VoiceThread demonstrates the following steps:

- 1. Sign in to your course.
- 2. Click on the VoiceThread assignment link in the Content area set up by your instructor.
- 3. Click the yellow **Start Assignment** button on the right.
- 4. Watch all slides and all comments in the VoiceThread from start to finish.
- 5. Once you've watched all slides and comments, you'll see a blue check mark next to the to-do list on the right. Click the yellow **Submit** button on the right to complete your assignment.

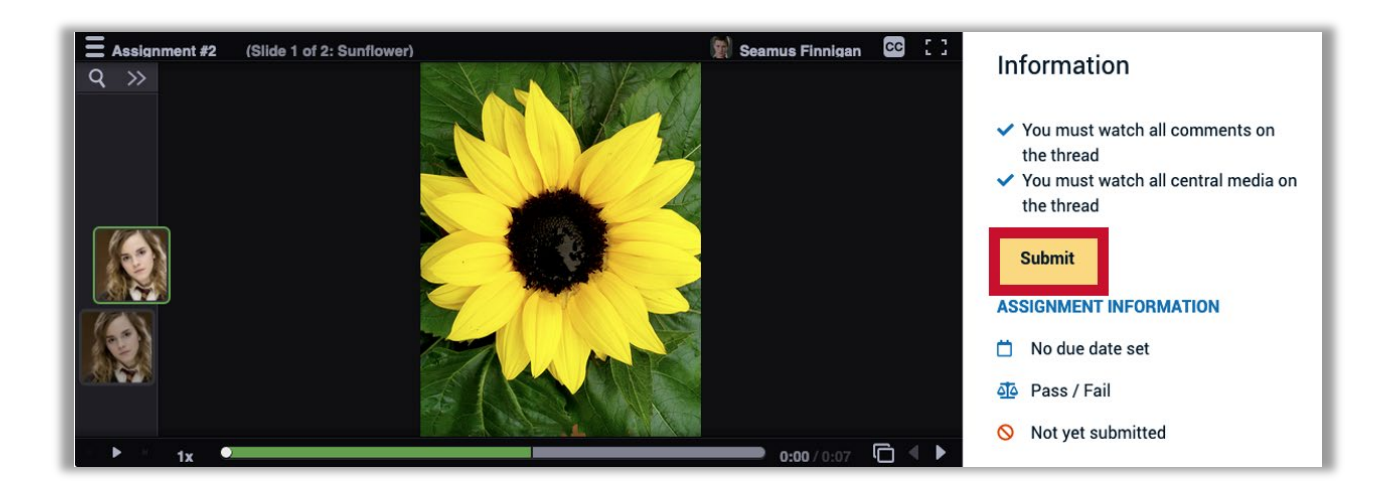

## Submitting a Create Assignment

This [video tutorial on submitting](https://www.youtube.com/watch?v=pgBlN4Mvnqw) a Create Assignment in VoiceThread demonstrates the following steps:

- 1. Sign in to your course.
- 2. Click on the VoiceThread assignment link in the Content area set up by your instructor.
- 3. Click the yellow **Start Assignment** button on the right.
- 4. You can either build a new VoiceThread or use a VoiceThread you have previously created.
	- a. To start building a new VoiceThread, click on the source from which you would like to upload or import media, and wait for that media to process. Click **Continue** at the bottom of the screen to go to the [commenting options.](https://voicethread.com/howto/how-to-comment/)

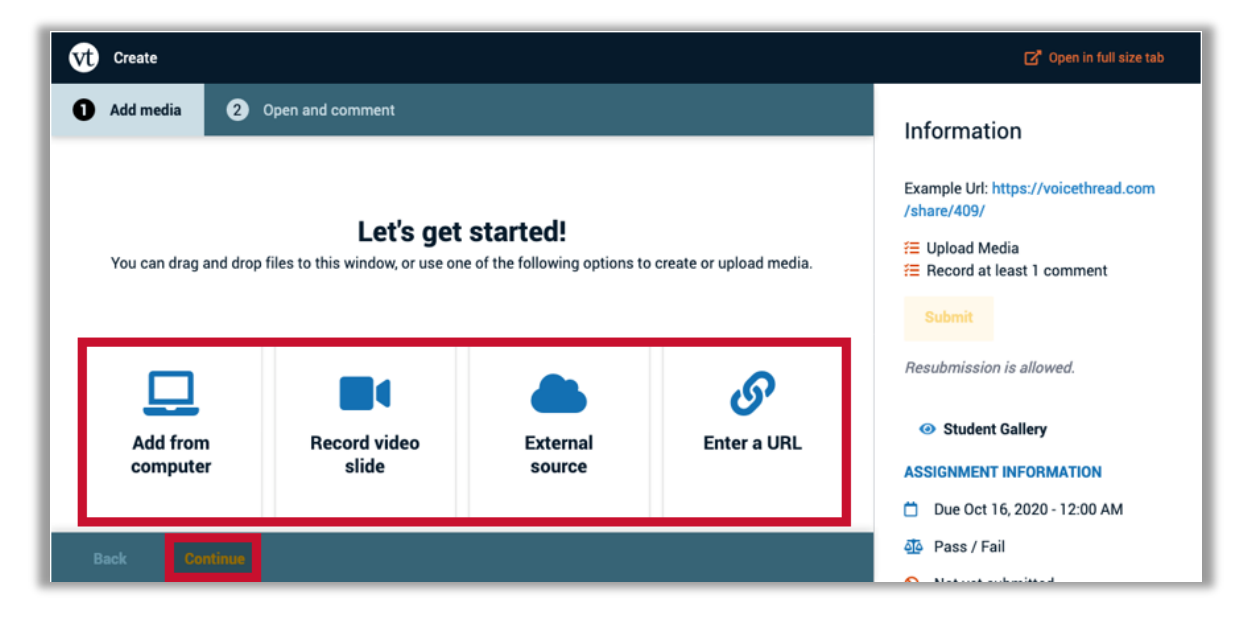

b. If you have already created a VoiceThread you want to use, scroll to the bottom of the page and click **Use an existing VoiceThread instead of creating a new one**. This will take you to a page where you can see all of your VoiceThreads and select one. Click **Continue** at the bottom of the screen to go to the editing area in case you need to add more slides, and then click **Continue** again to go to the [commenting options.](https://voicethread.com/howto/how-to-comment/)

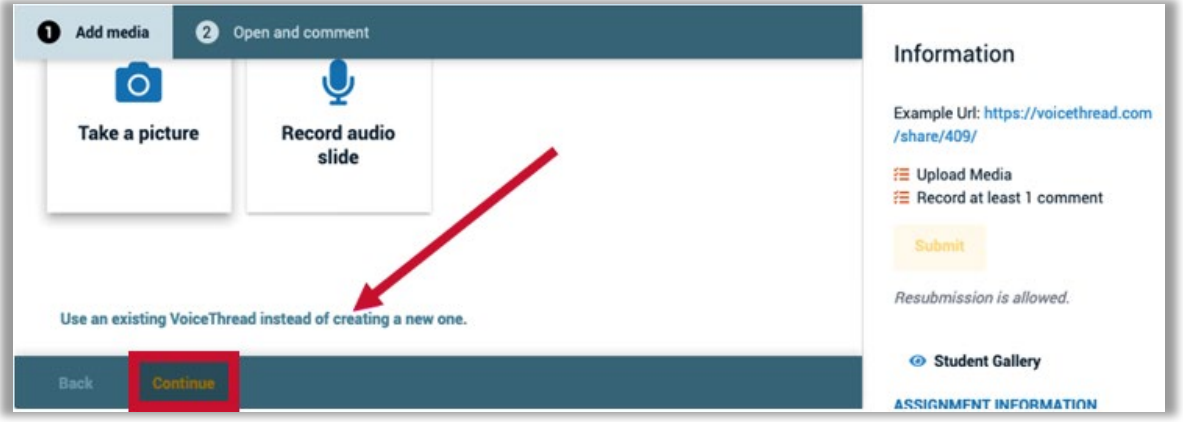

5. Once you have met the requirements for the assignment, you will see blue checkmarks next to each item in your to-do list. Click the yellow **Submit** button on the right to complete your assignment.

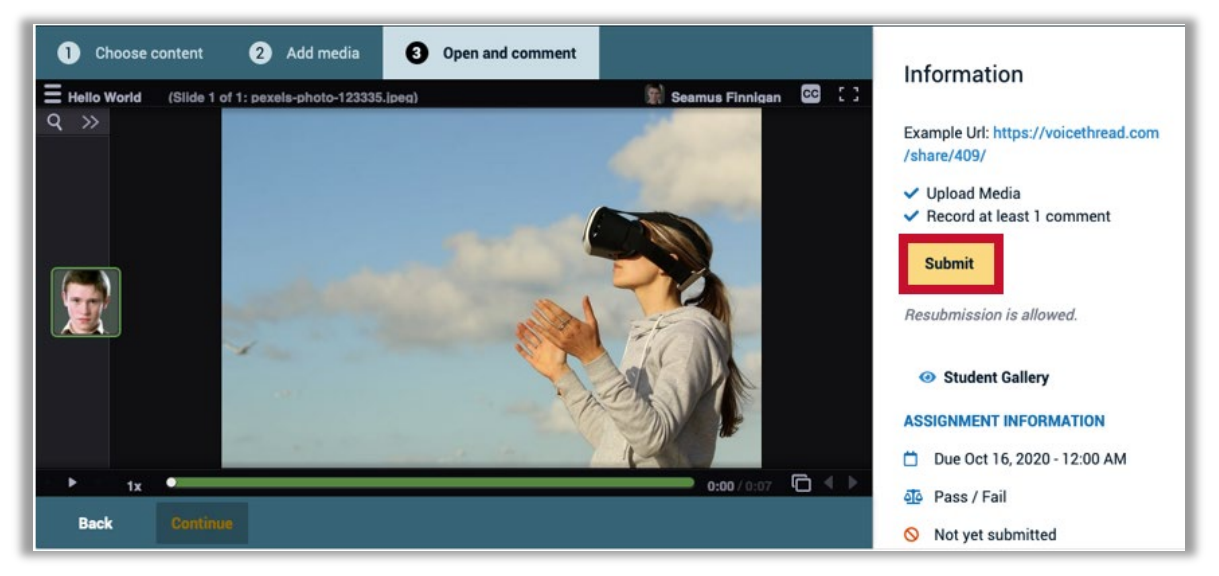

6. If your instructor would like you to view and comment on your classmates' submissions, click on the **Student Gallery** button beneath the Submit button. This will open a new browser tab and take you to a page where you can view all of your classmates' work for this assignment.

## Submitting a Comment Assignment

This [video tutorial on submitting](https://www.youtube.com/watch?v=_DIGkmSIbz8) a Comment Assignment in VoiceThread demonstrates the following steps:

- 1. Sign in to your course.
- 2. Click on the VoiceThread assignment link in the Content area set up by your instructor.
- 3. Click the yellow **Start Assignment** button on the right.
- 4. Record the required number of comments. See the **commenting options** guide for more about how to comment.
- 5. Once you've met the requirements, you'll see a blue check mark next to the to-do list on the right. Click the yellow **Submit** button on the right to complete your assignment.

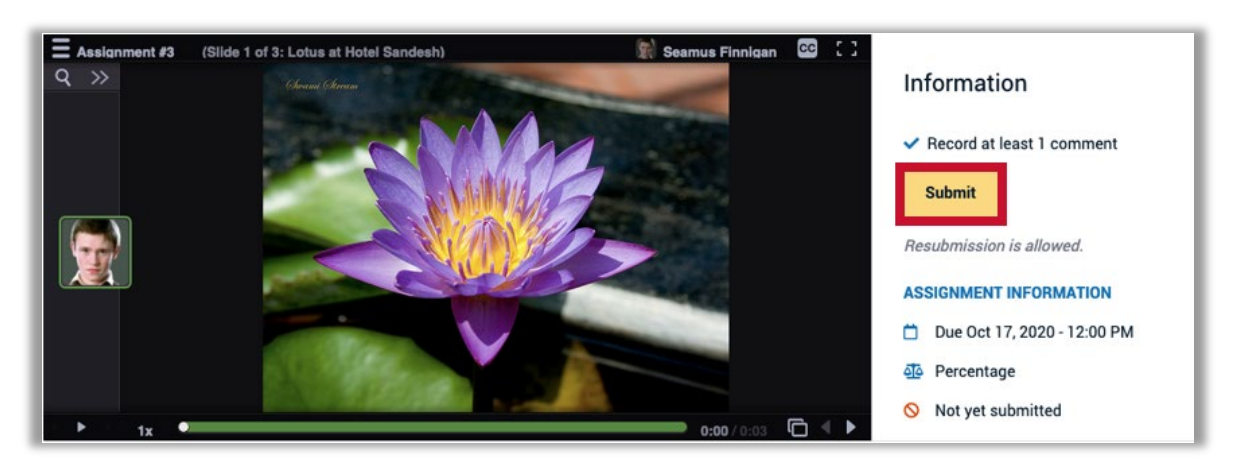

For more information or assistance, call 229-245-6490 or email [blazeview@valdosta.edu.](mailto:blazeview@valdosta.edu) For 24/7 BlazeVIEW or GoVIEW assistance, call 855-772-0423 or visit [GeorgiaVIEW Help Center.](https://d2lhelp.view.usg.edu/s/)

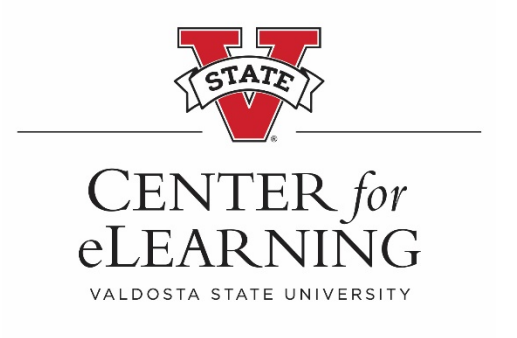